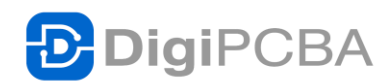

# **DigiPCBA** 注册登录

Web 端配置

Web 端的 DigiPCBA 入口地址为: https://digipcba.com

账号注册和创建

浏览器输入 DigiPCBA 地址 ([https://digipcba.com\)](https://digipcba.com/)后出现如下界面:

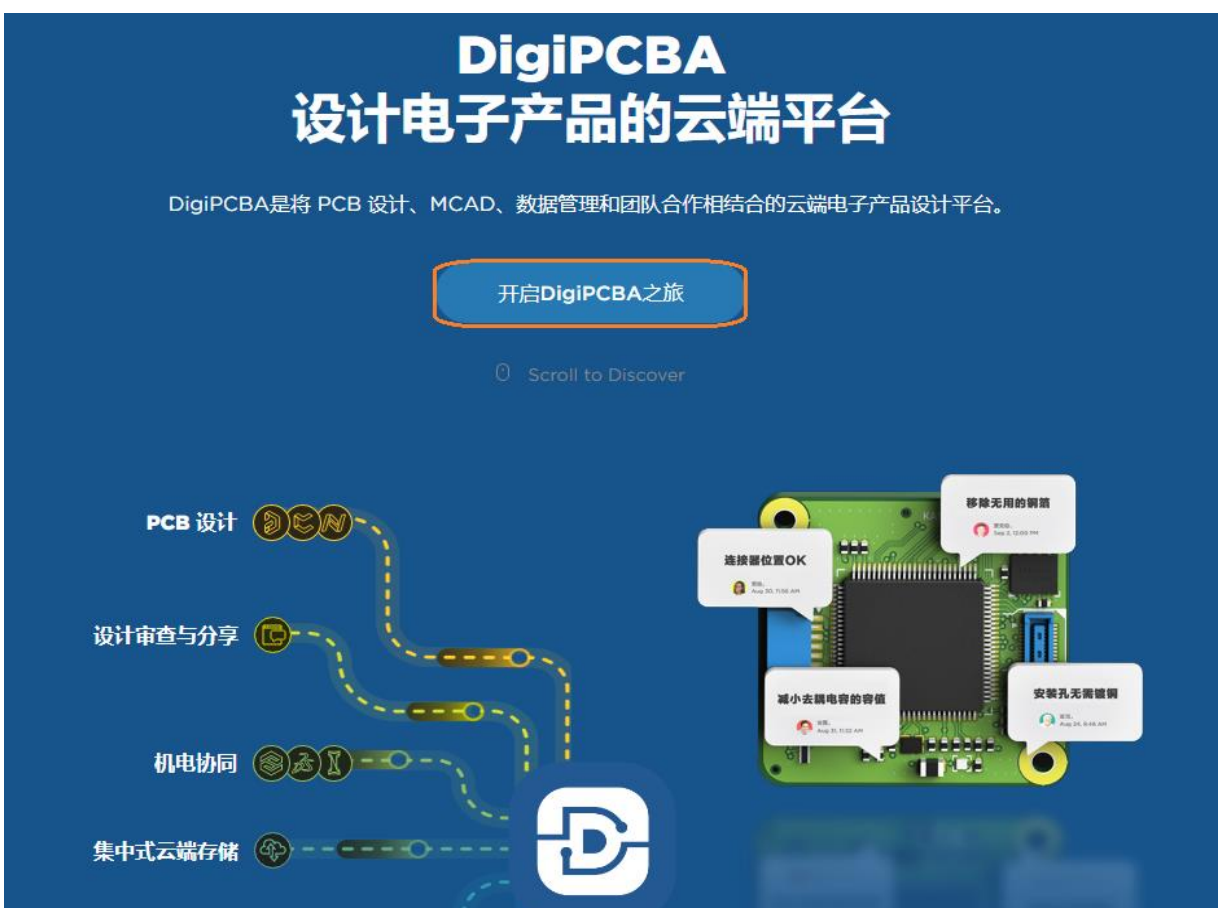

新用户可以点击按钮"开启 DigiPCBA 之旅"来进行注册,步骤如下。

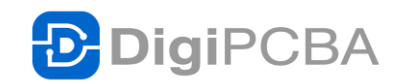

1. 点击按钮"开启 DigiPCBA"之后弹出如下界面。

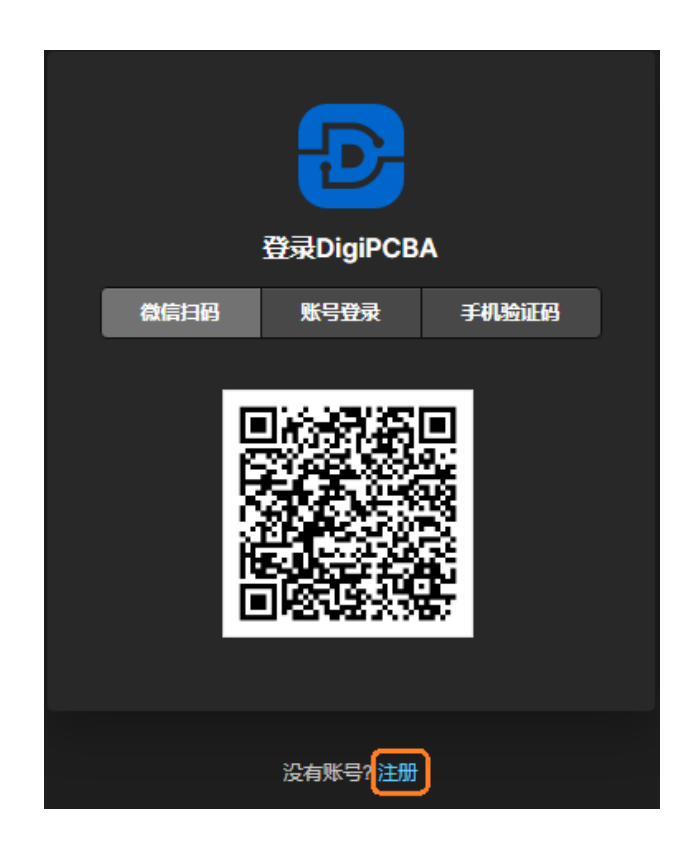

2. 点击最下面的"注册",在弹出的窗口输入电子邮箱。

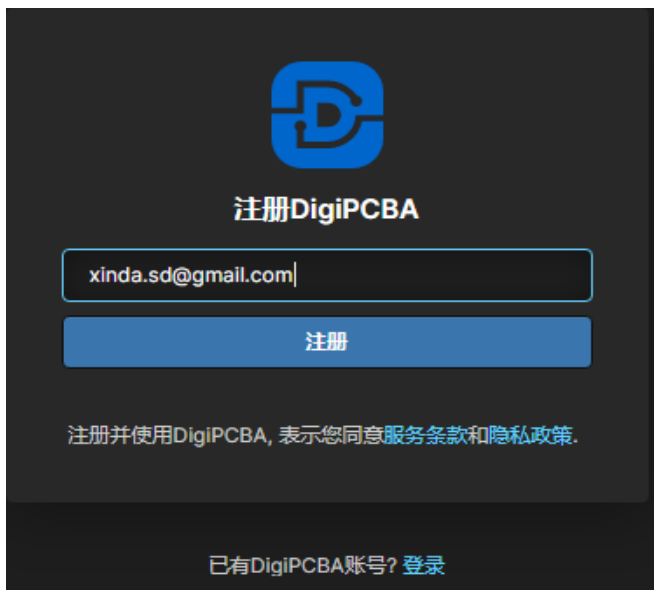

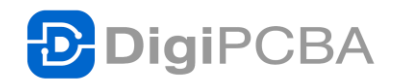

3. 电子邮箱地址输入好之后,点击注册。弹出窗口显示验证邮件已发送。

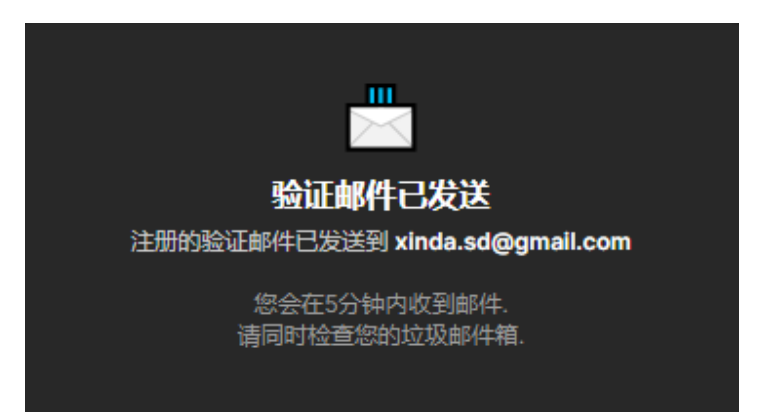

4. 回到邮箱会收到确认邮件。然后进行认证。

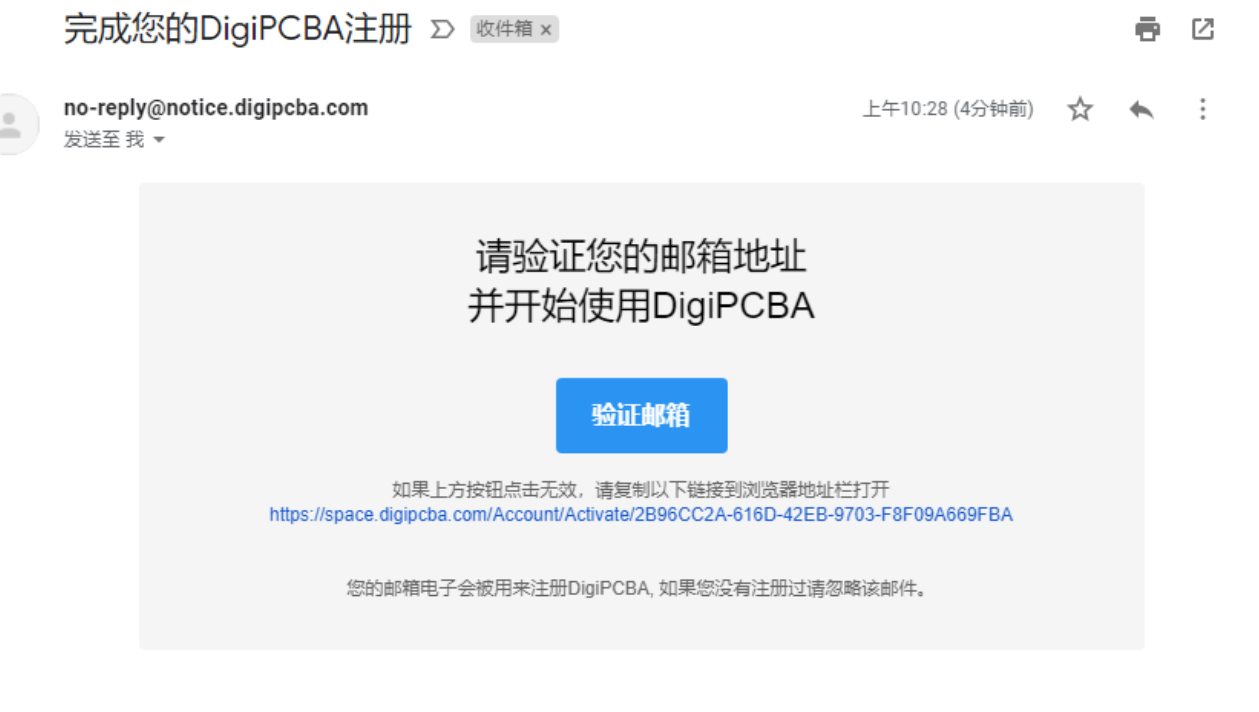

该邮件自动生成,请勿回复。

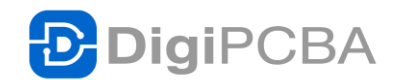

5. 点击验证邮箱,弹出创建账号的窗口。填写姓名密码,点击注册。

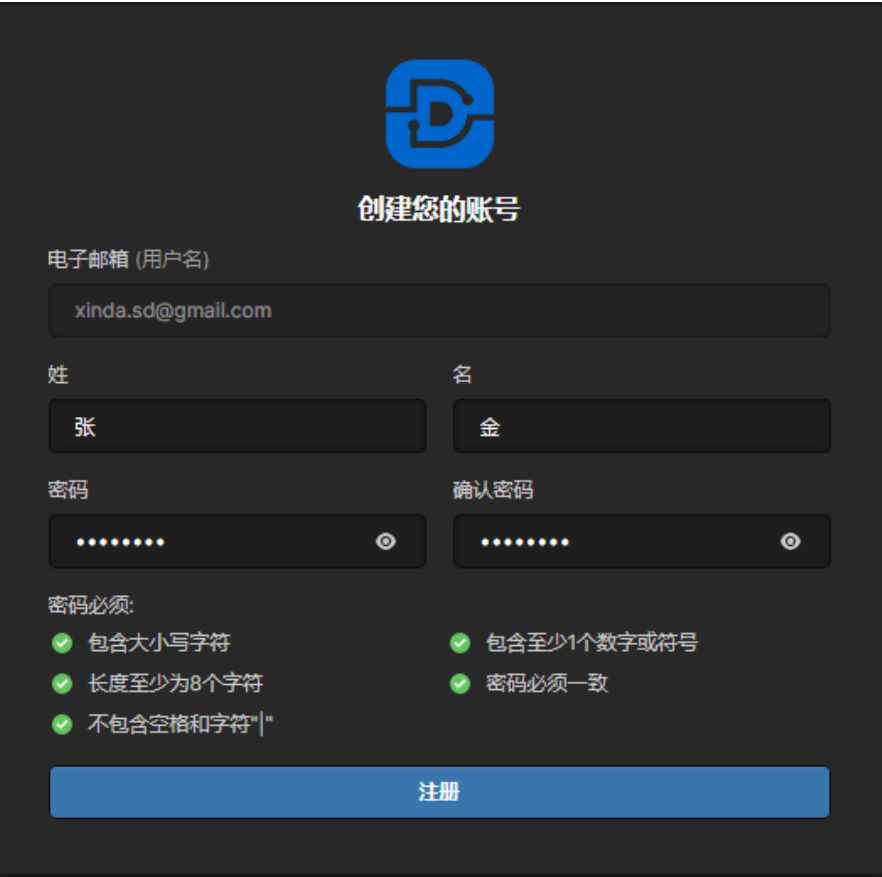

6. 点击"注册"之后,就自动登录进 DigiPCBA,如下图。

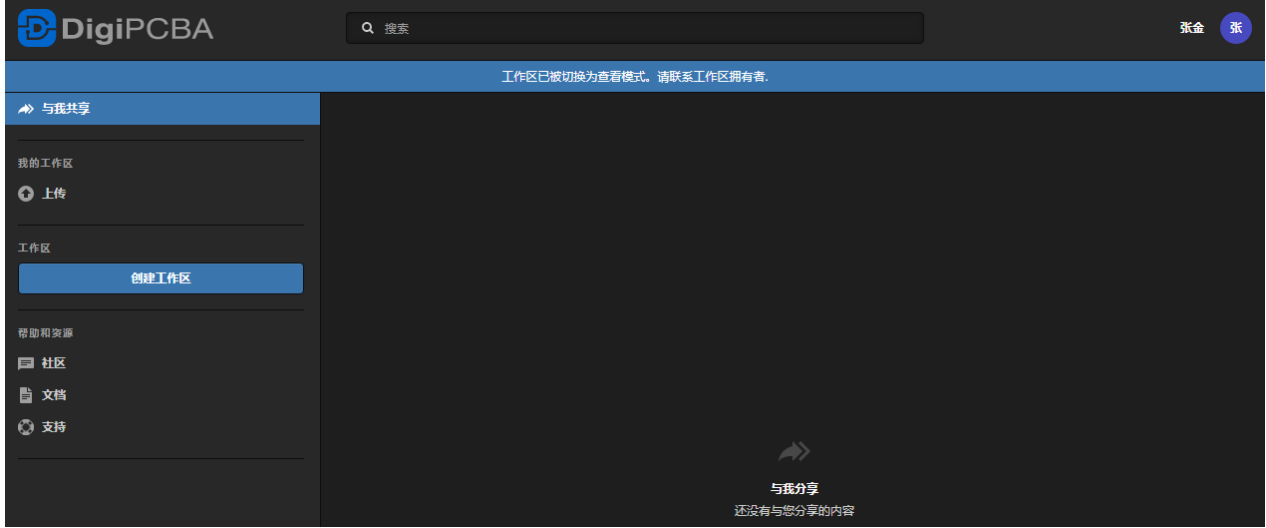

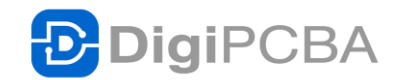

### 登录

注册好之后,可以点击首页的"开启 DigiPCBA 之旅"来进行登录。如下图所 示。

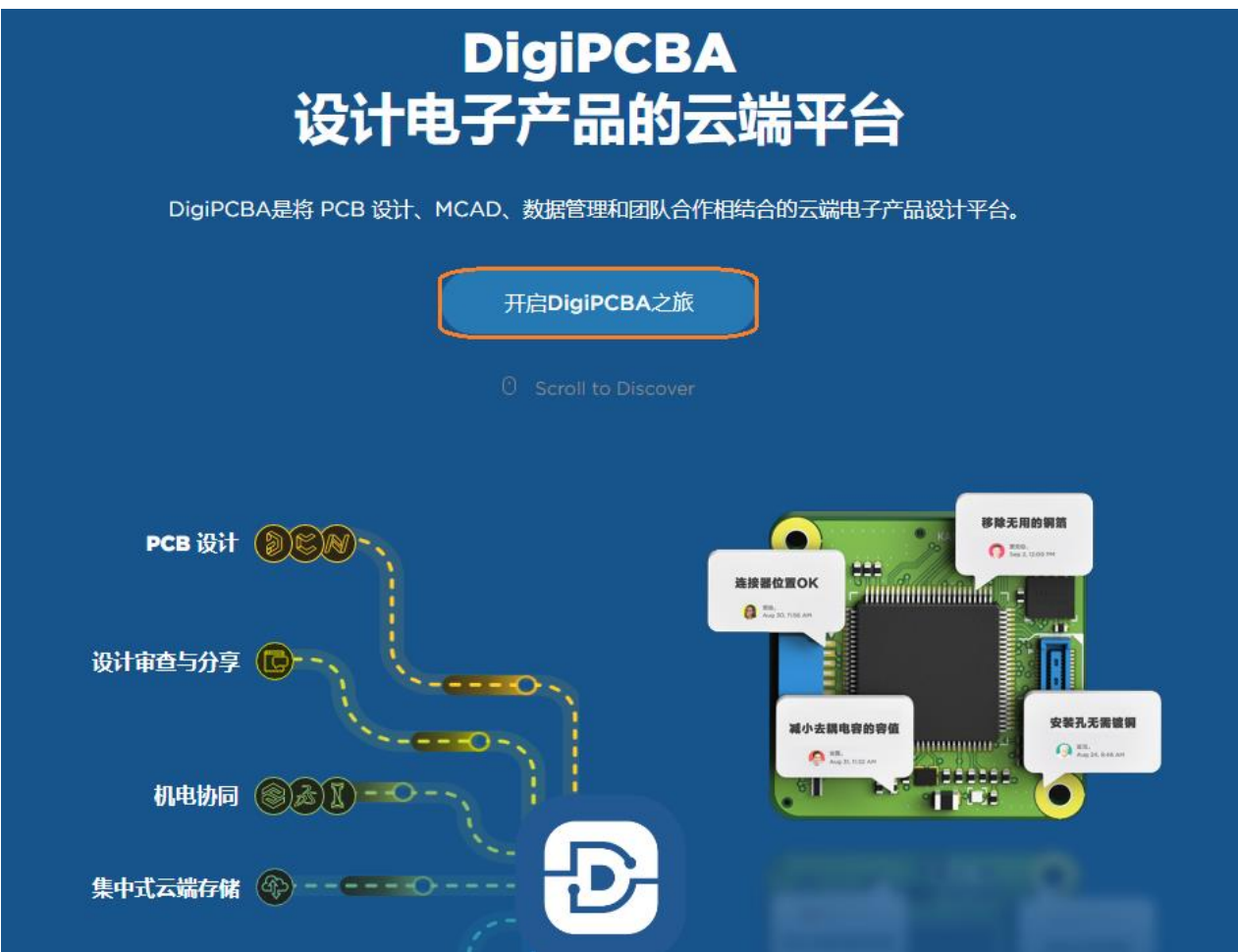

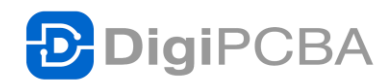

1. 点击之后出现登录界面,如下图所示。

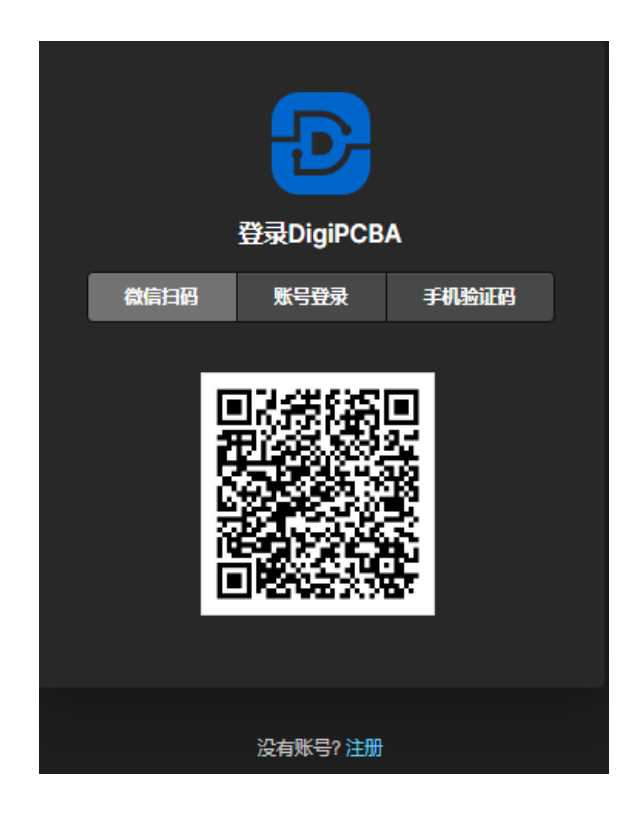

2. 点击"账号登录",输入注册时的电子邮箱和密码。如下图。

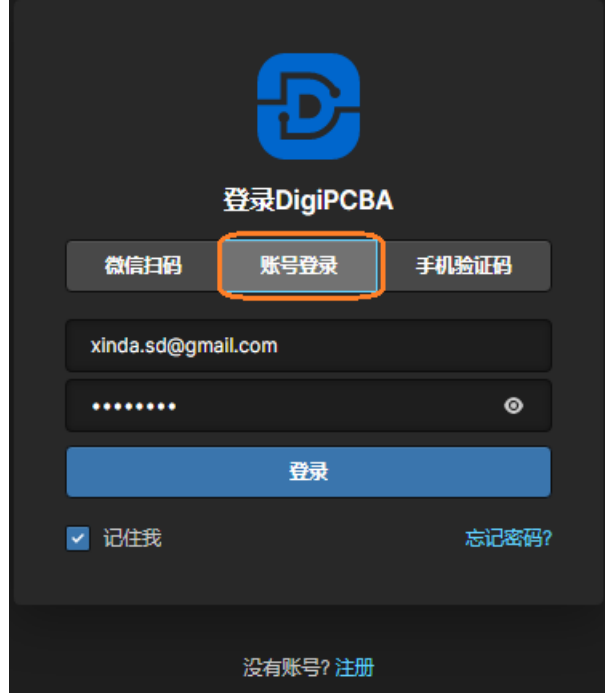

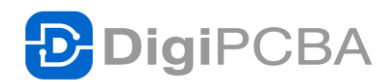

3. 点击"登录", 即可进入 DigiPCBA, 如下图。

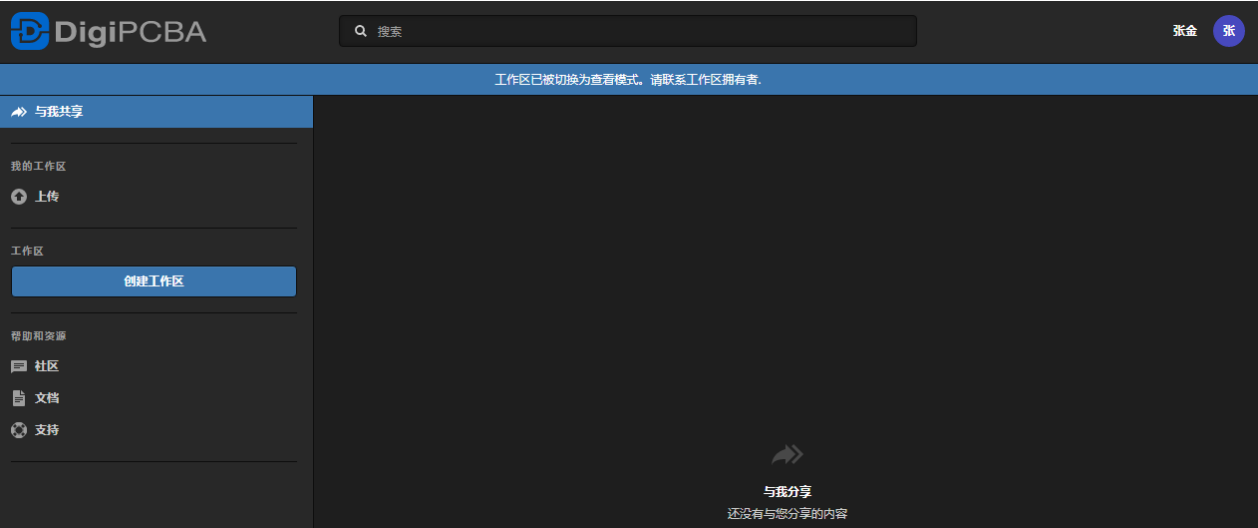

如果想用微信扫码的登陆方式,在第一次登陆的时候需要微信绑定。扫码后 如下所示。

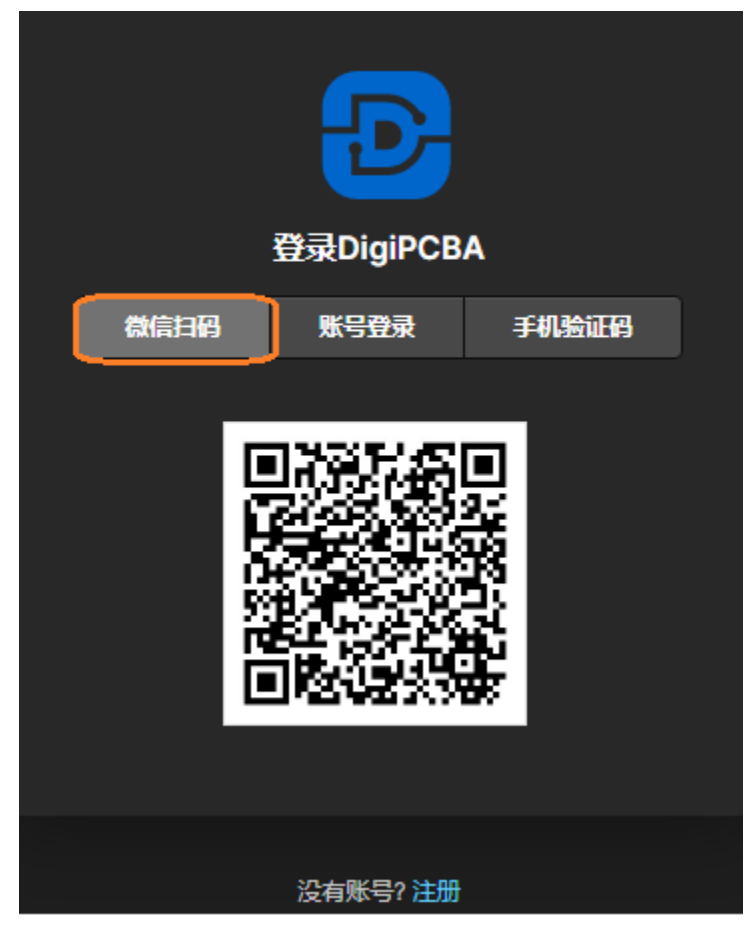

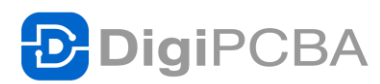

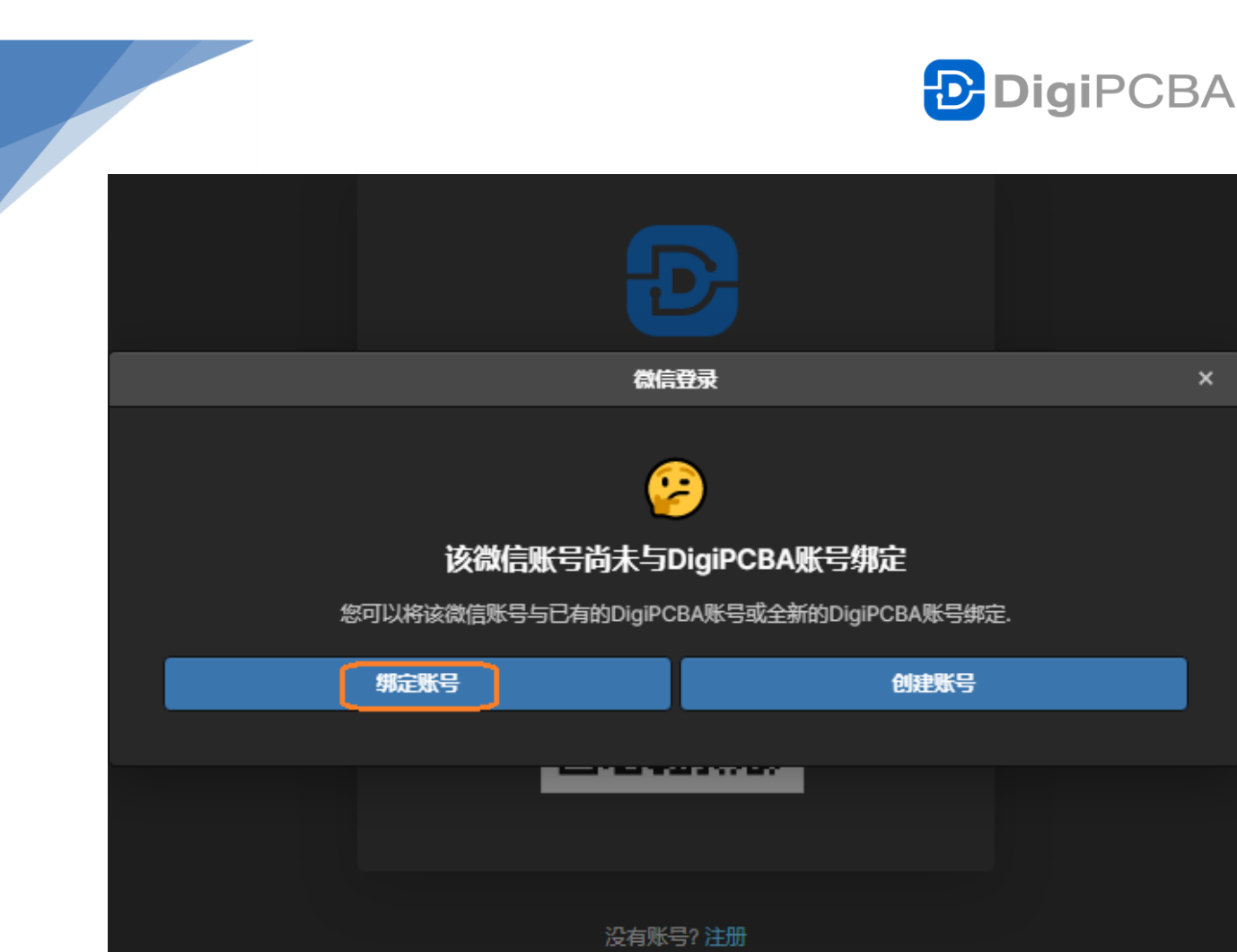

点击"绑定账号"进行微信与 DigiPCBA 账号的绑定。弹出如下窗口。

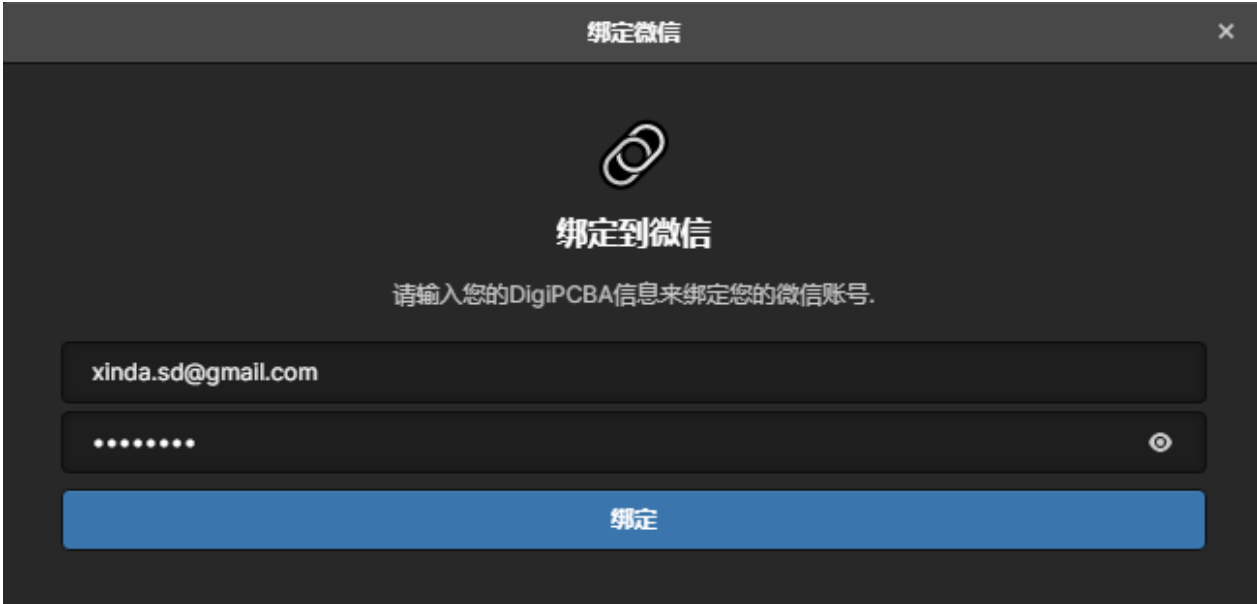

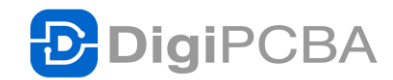

输入已有 DigiPCBA 的账号密码,点击"绑定",即可完成微信的绑定。然后登 陆成功。如下图所示。

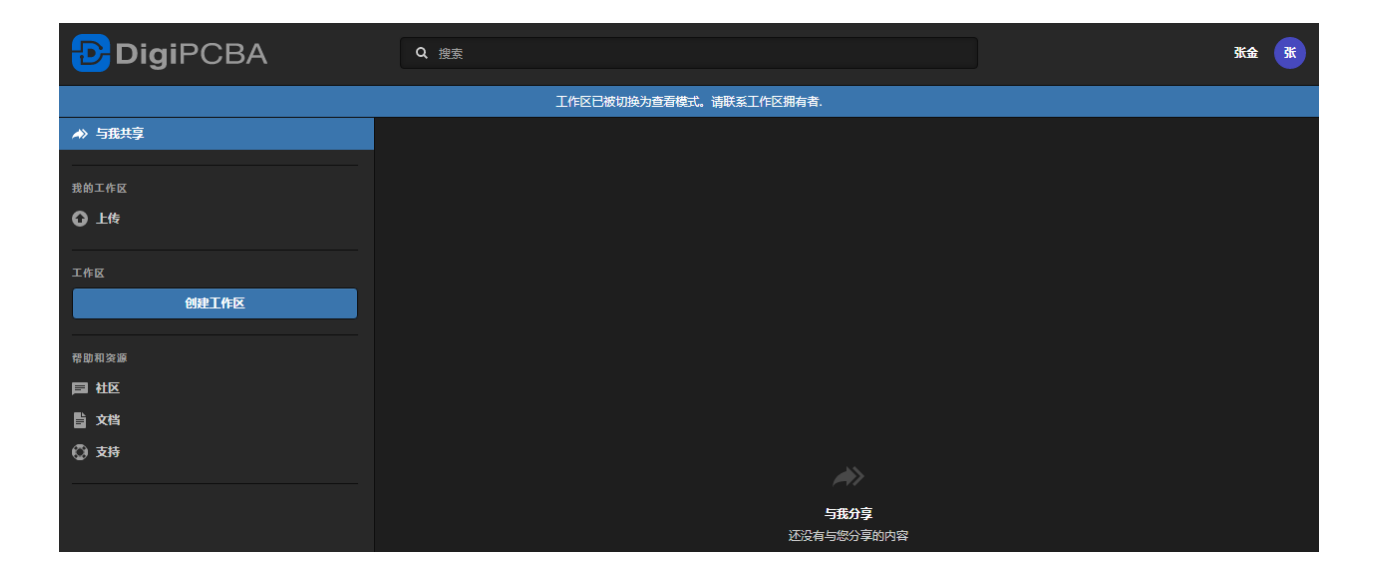

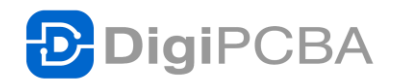

#### 微信扫码注册与登陆

如果您还没有注册过,在登陆页面的微信扫码处扫码,也可以进行注册。

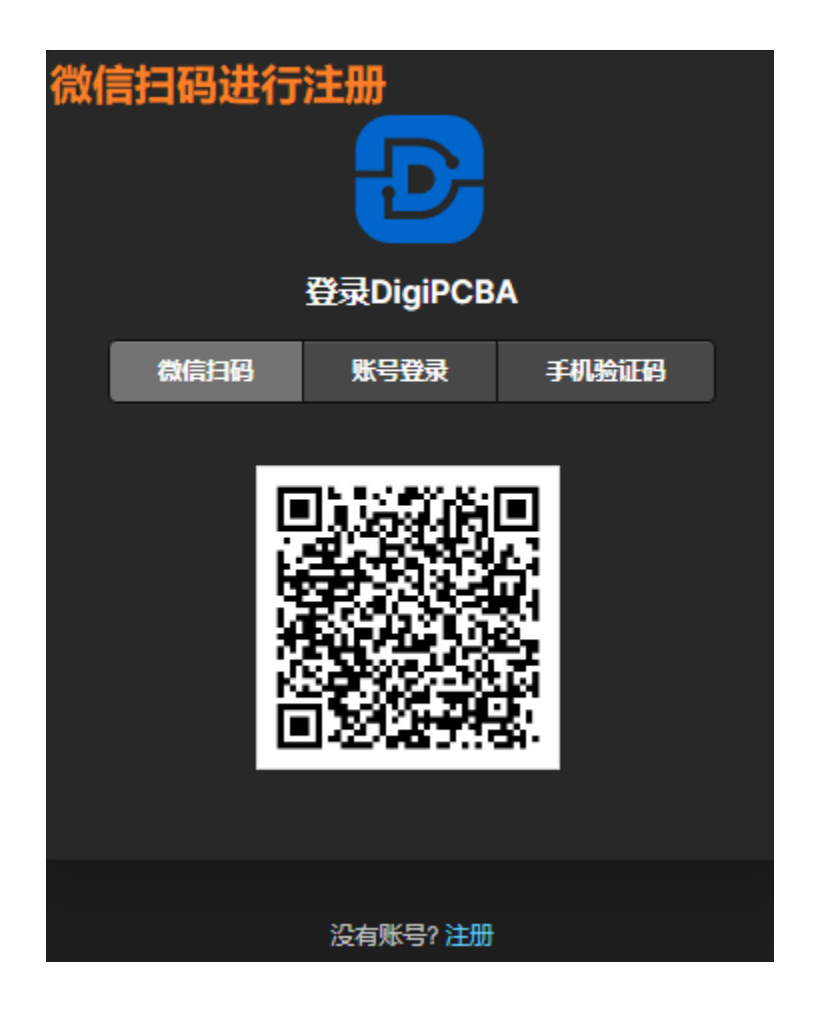

扫码之后出现的对话框中选择"创建账号"。

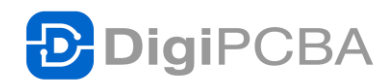

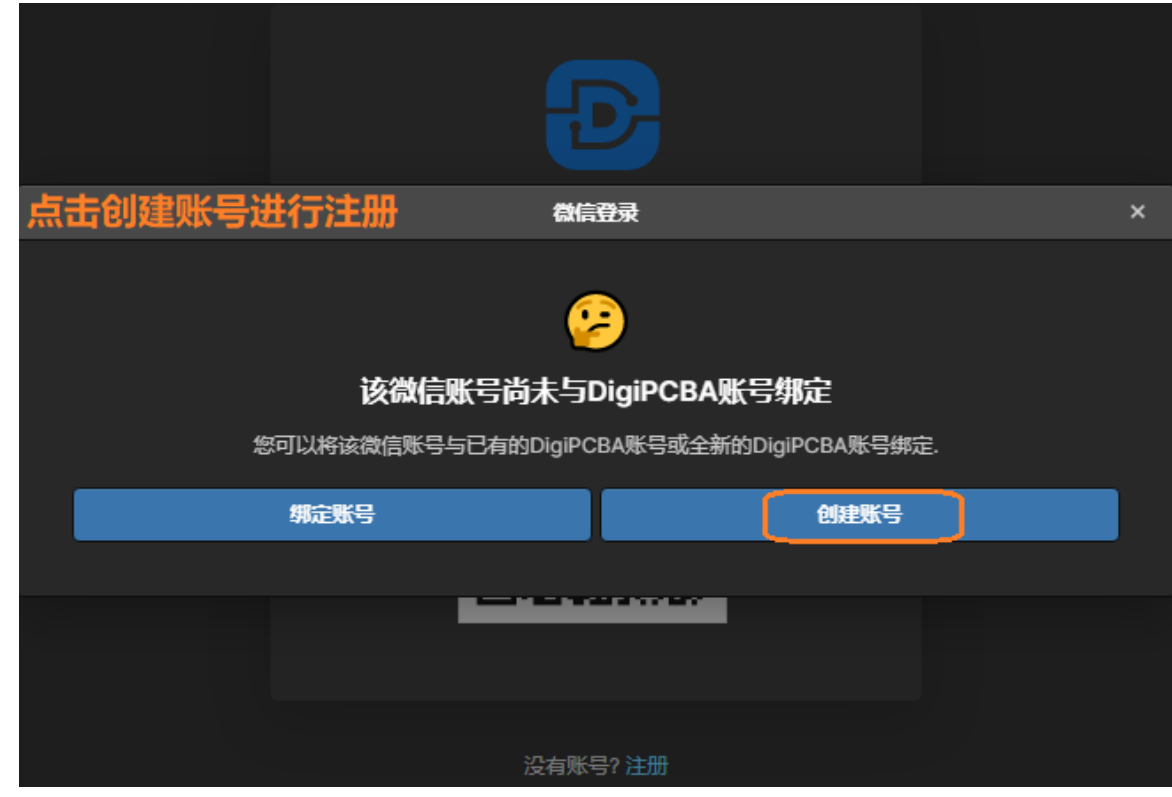

点击"创建账号"之后,就会弹出如下邮箱注册界面,之后的操作步骤与邮箱注 册是一样的。

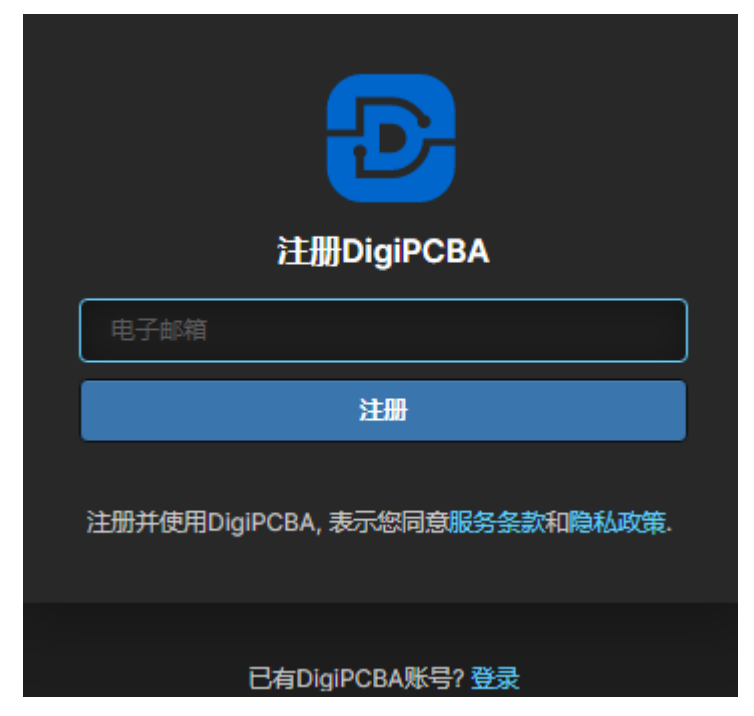

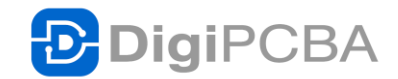

进行注册,这时创建的账号就已经与您的微信自动绑定好了。创建好之后, 就可以用微信,账号密码,手机短信三种方式随便哪一种登录。因为是通过 微信扫码进行注册,已经自动绑定过了,在登陆的时候,微信扫码就直接登 陆进去了,而不再跳出上图的要求绑定账号的窗口。

如果需要手机登录,可以在账户管理页面绑定自己的手机。

#### 创建自己的工作区 Workspace

登录进去之后可以创建自己的 Workspace, 也可以不创建, 别人来邀请你进 入他们的 Workspace 一起工作。

如要创建自己的 Workspace,点击窗口左侧的"创建工作区"按钮。

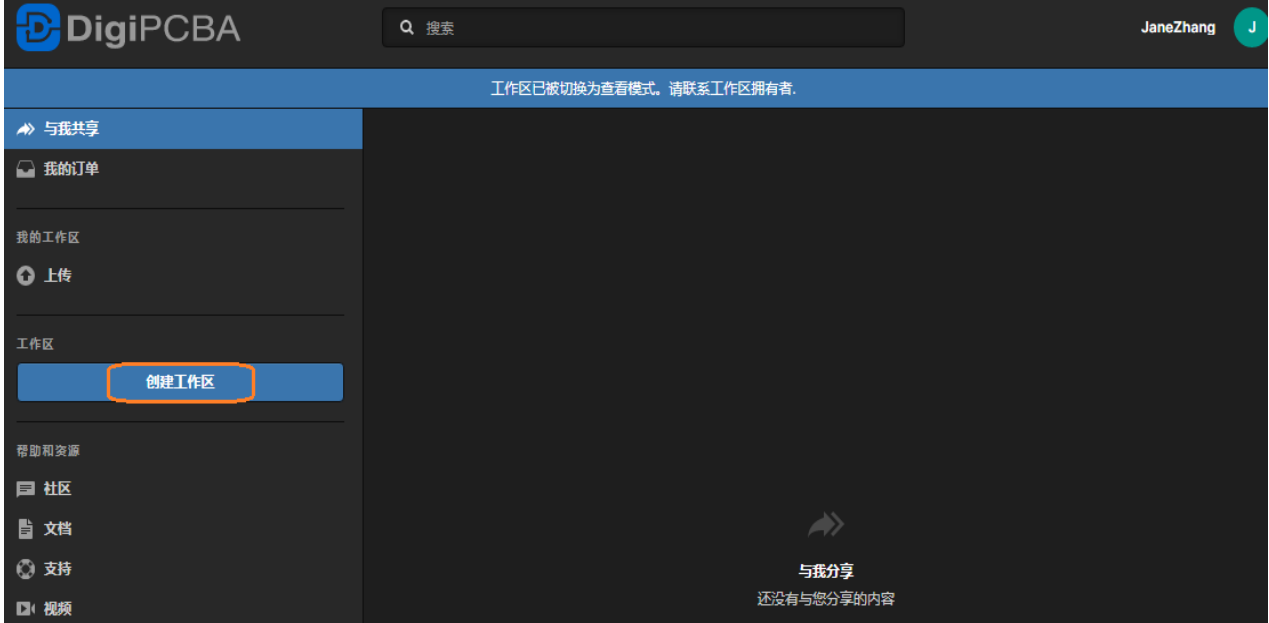

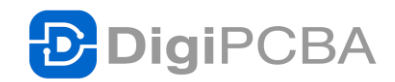

则会打开如下窗口供您创建自己的工作区。

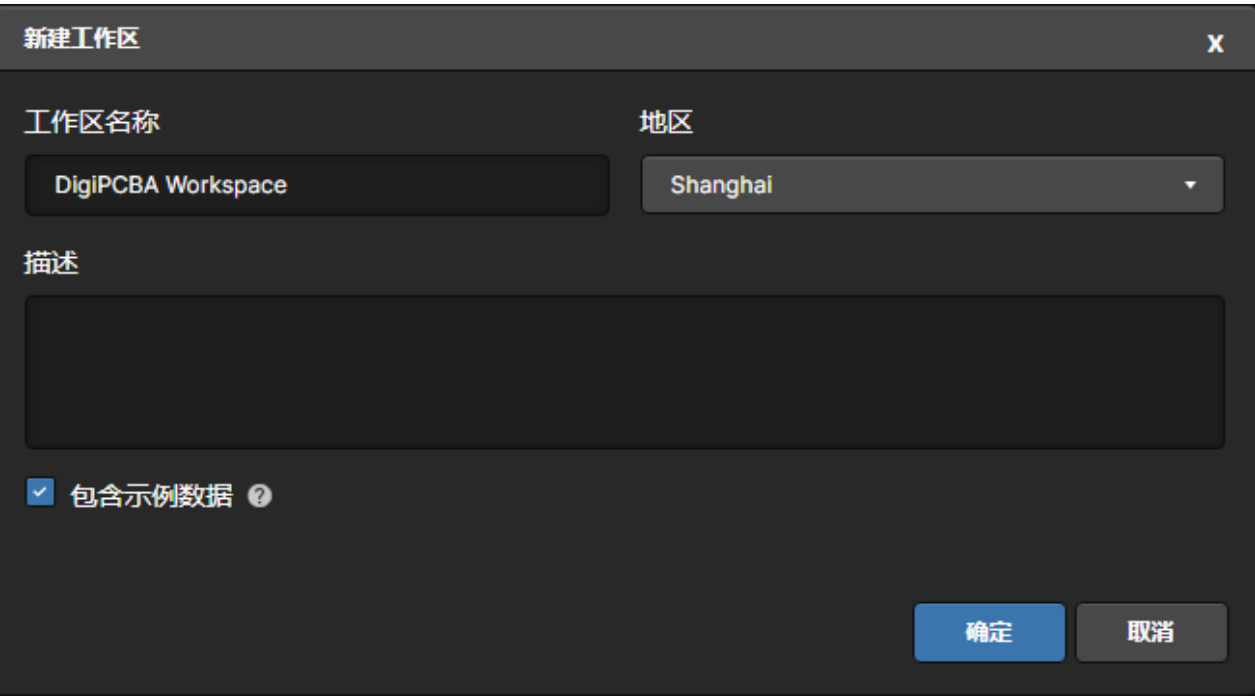

创建好工作区之后,点击窗口右上角,就会出现云的图标,旁边是刚创建的 工作区的名字。

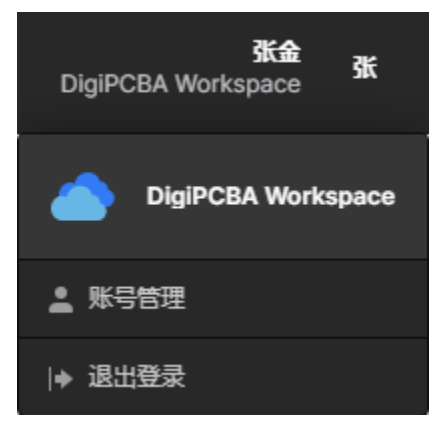

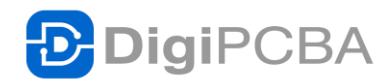

此时点击窗口左边相应的条目,就可以正常在 DigiPCBA 云端工作区工作。 如下图所示。

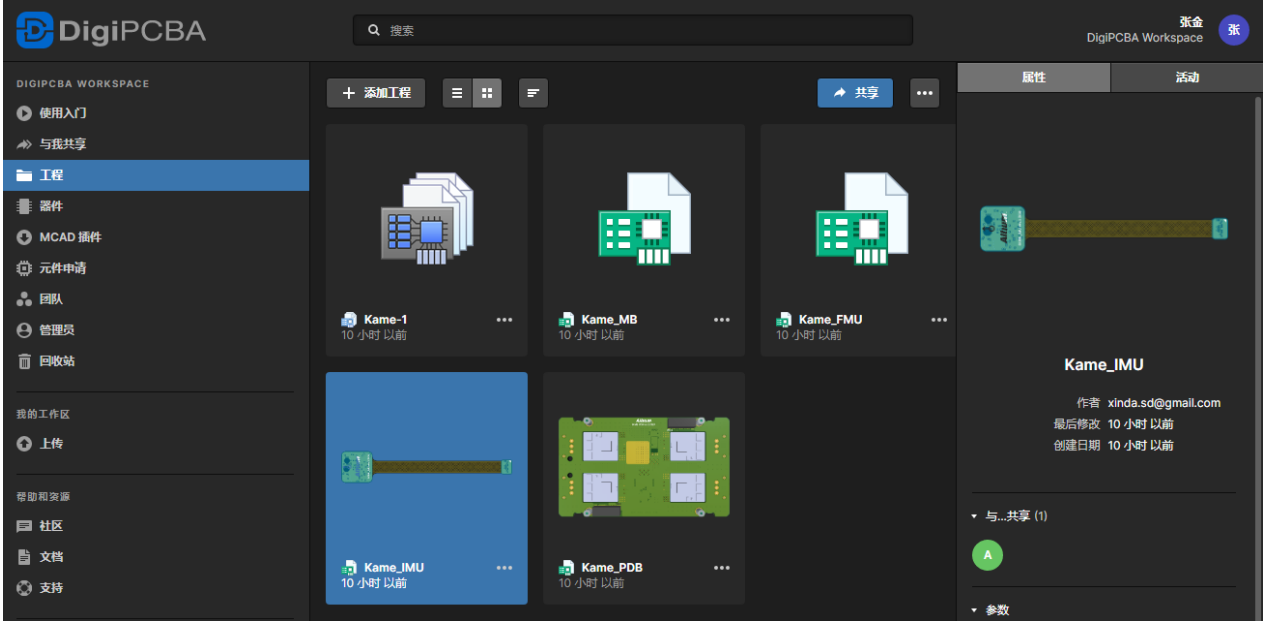

## 手机微信公众号注册方式

在手机微信中关注"DigiPCBA 得极"公众号,如下图所示。

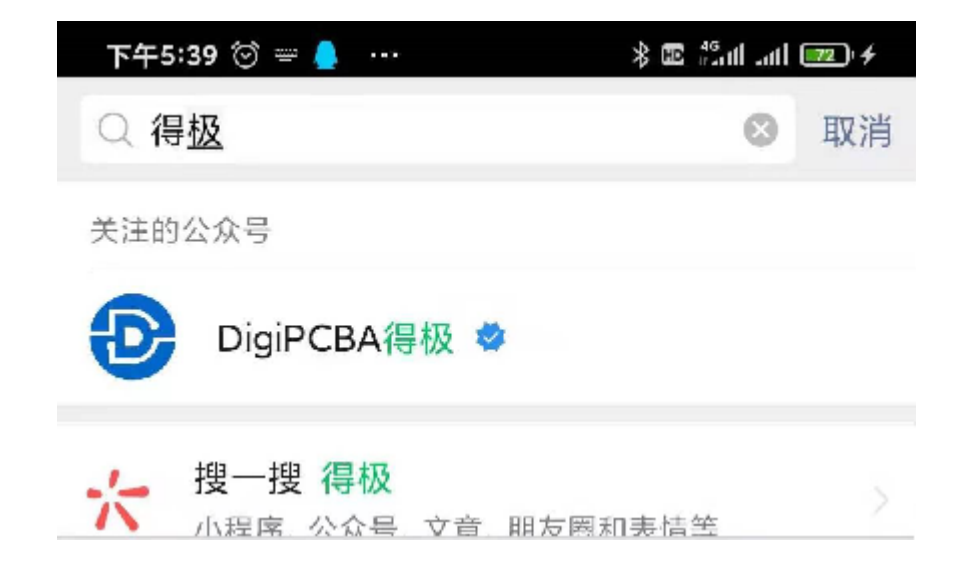

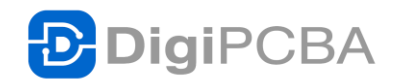

关注好之后,在打开的界面点击"注册登录"。

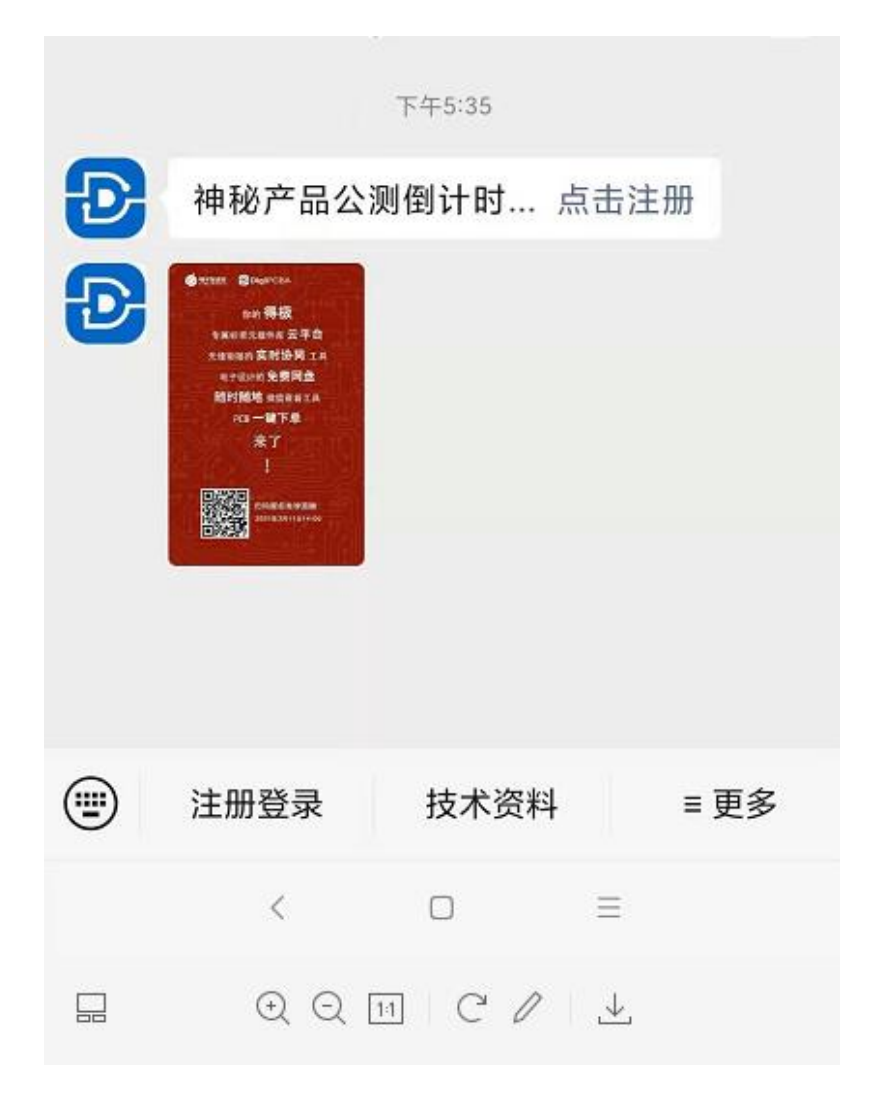

点击"注册登录"后,出现如下界面。

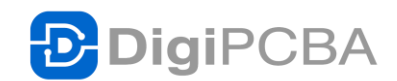

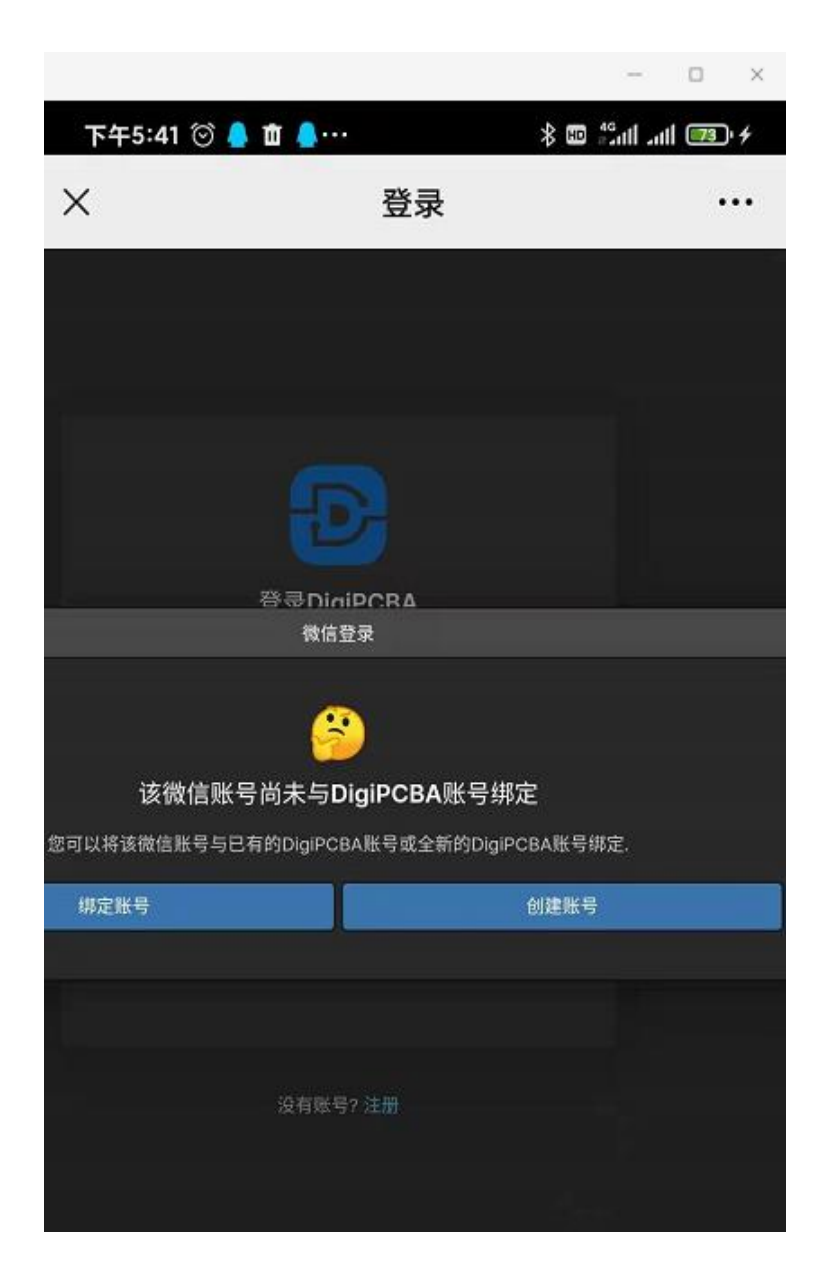

此时可以点击"创建账号"来进行注册。如果已有账号,可以点击"绑定账号"来 进行微信绑定。后面的步骤与上文所述微信的注册登录方式一样。

注意:手机微信的方式注册登录之后,会打开直接创建工作区的界面。在这 里点击"创建工作区"就可以方便地创建自己的工作区了。

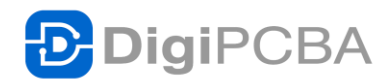

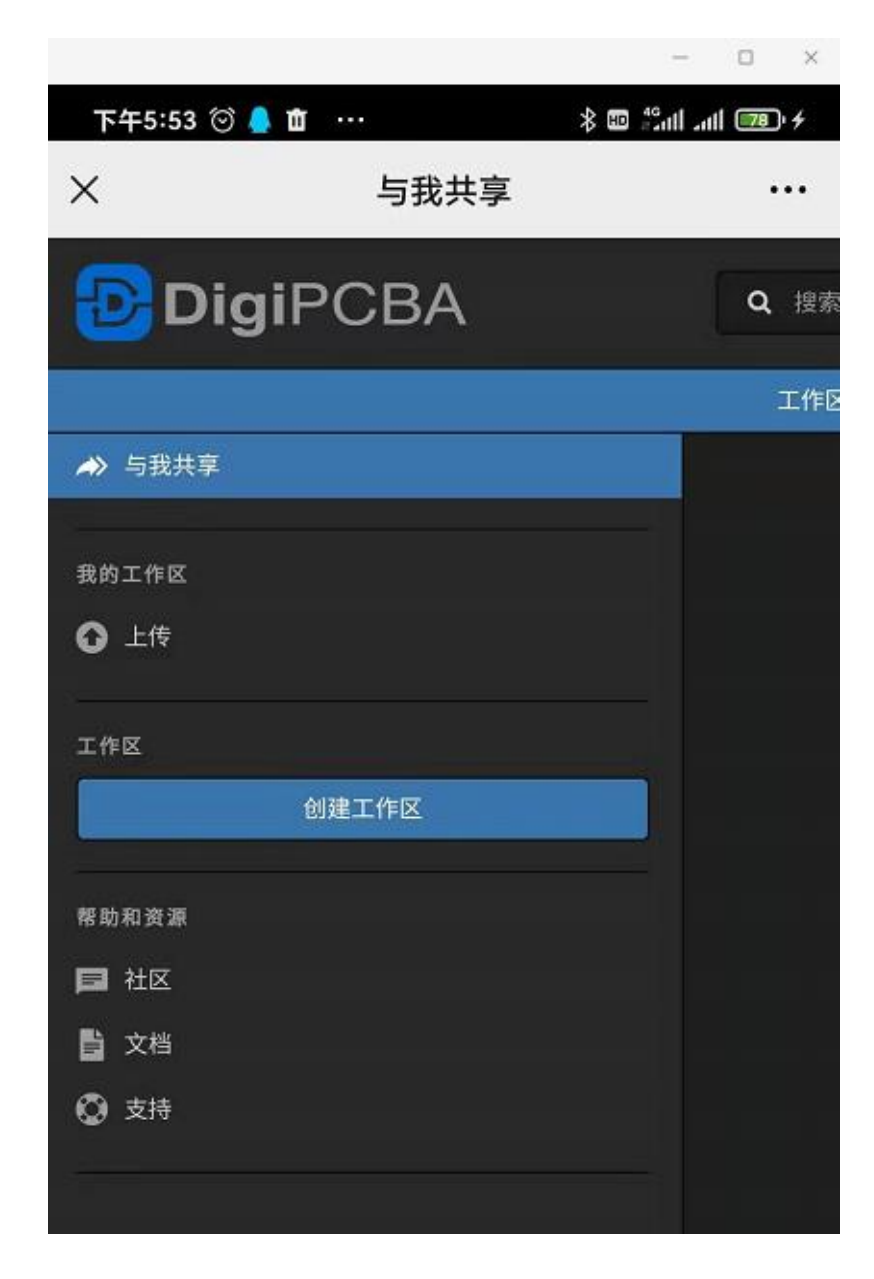

点击创建工作区,跟电脑端操作一样。

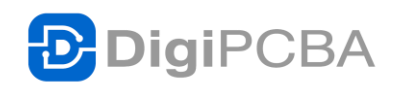

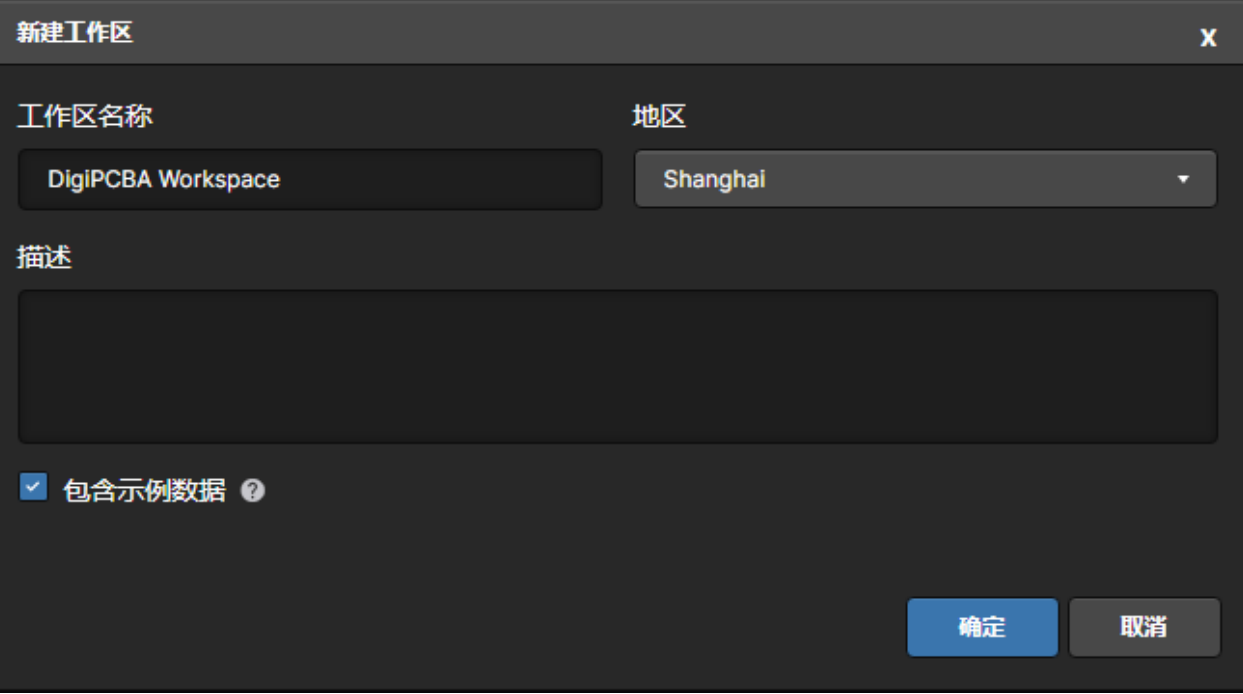

点击"确定"之后,自动登录进 DigiPCBA 云端工作区。如下图所示,可以点击 窗口左边的条目,进入相应的工作界面。

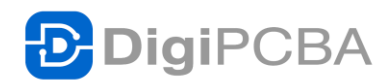

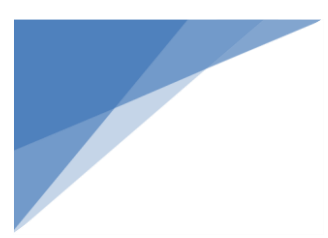

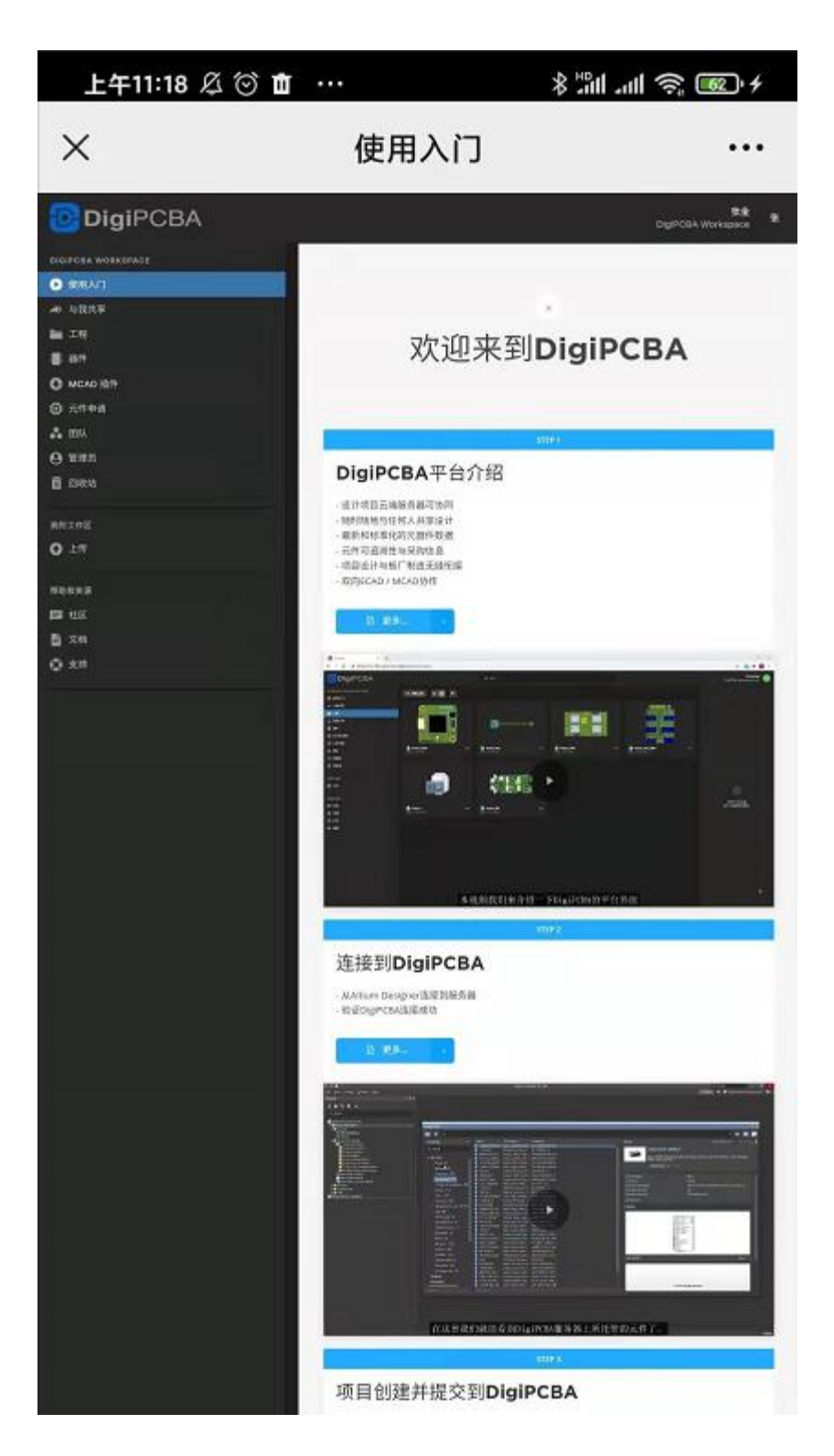

在手机微信公众号端注册登录,操作非常的方便。只需要在 DigiPCBA 得极 公众号,创建好工作区,即会自动登录工作区,在手机上随时随地随意工 作。